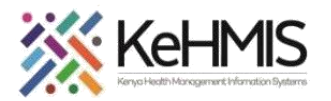

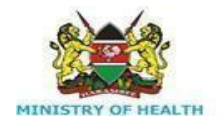

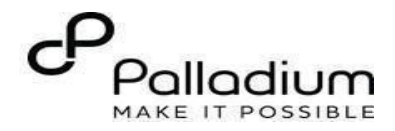

## **SOP: Accessing Forms in KenyaEMR 3.x**

[ Last updated: March 2024]

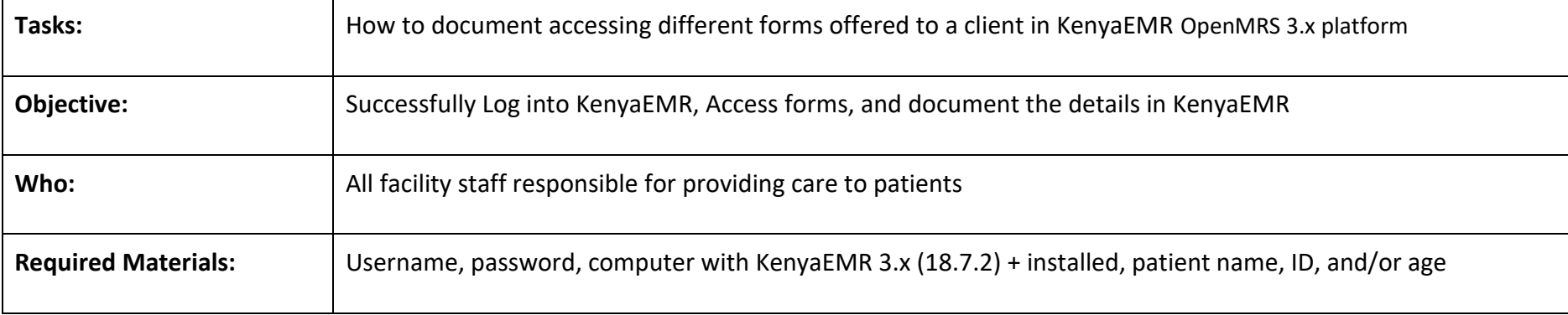

## **Introduction:**

KenyaEMR has been enhanced to support comprehensive documentation of different clinical forms. These forms are available based on the user characteristics and the various programs they are enrolled into.

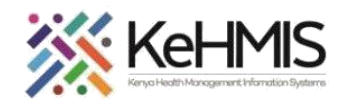

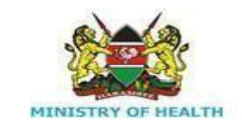

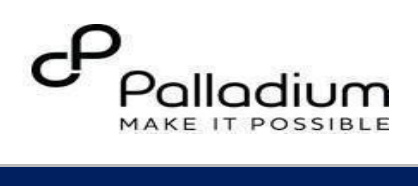

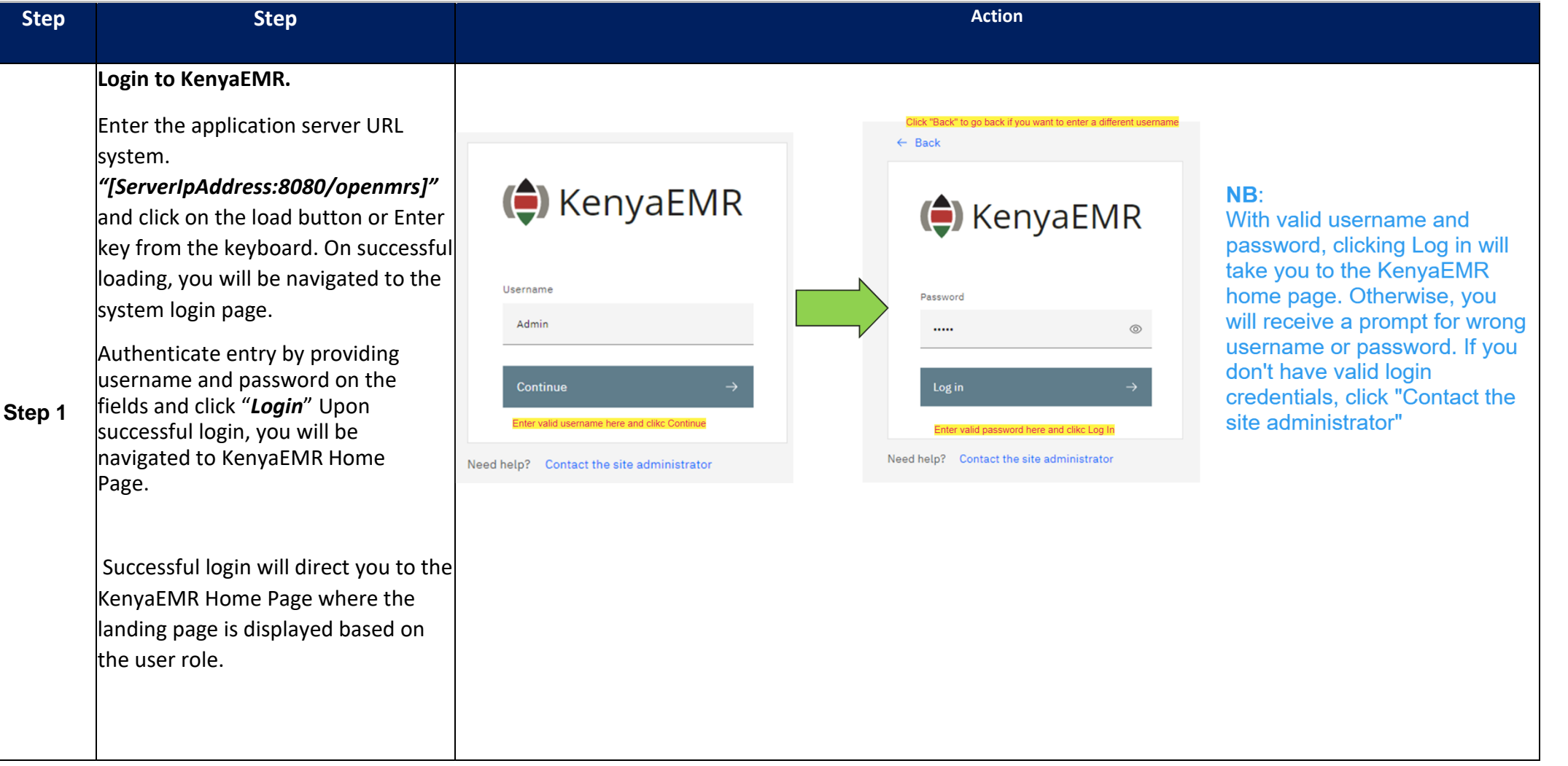

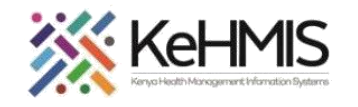

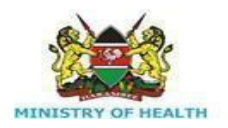

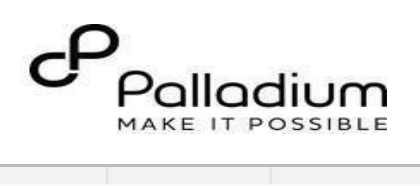

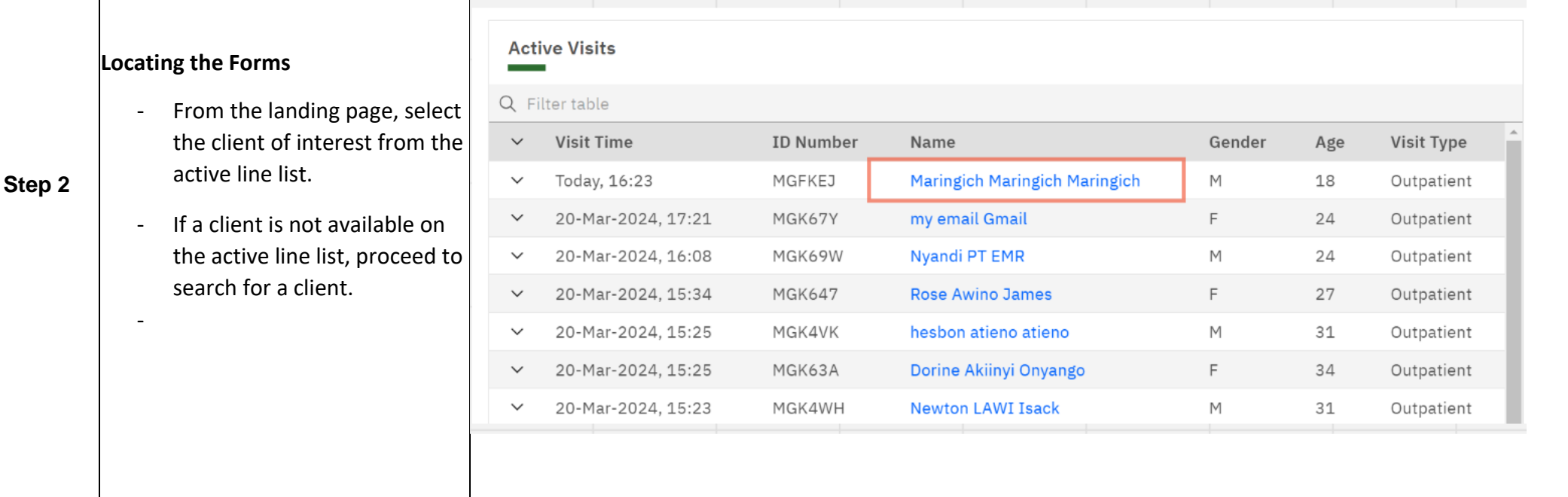

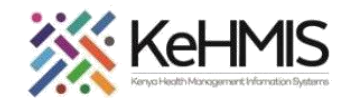

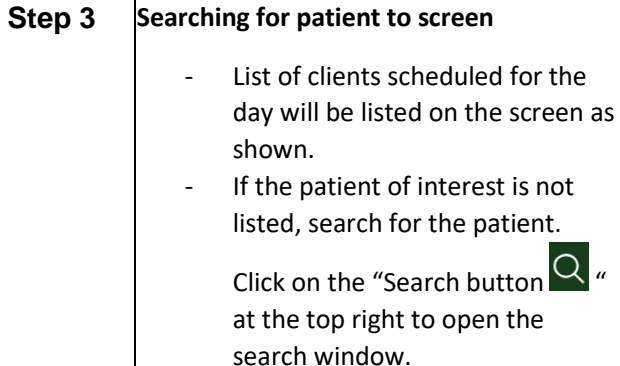

Search for a patient by

- Type the name or Patient ID into the designated field. As you input the identifier, a list of potential matches will be displayed
- To conduct a refined search, input the patient's name on the search bar then press the "**ENTER**"key to initiate the search.
- Under refine search, specify the client sex, date of birth (if known), client age, phone number (if available) and postal code where applicable. Upon entering the details, click on '**Apply'** or else click on **'Reset Fields'**

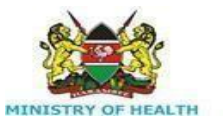

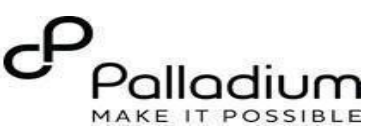

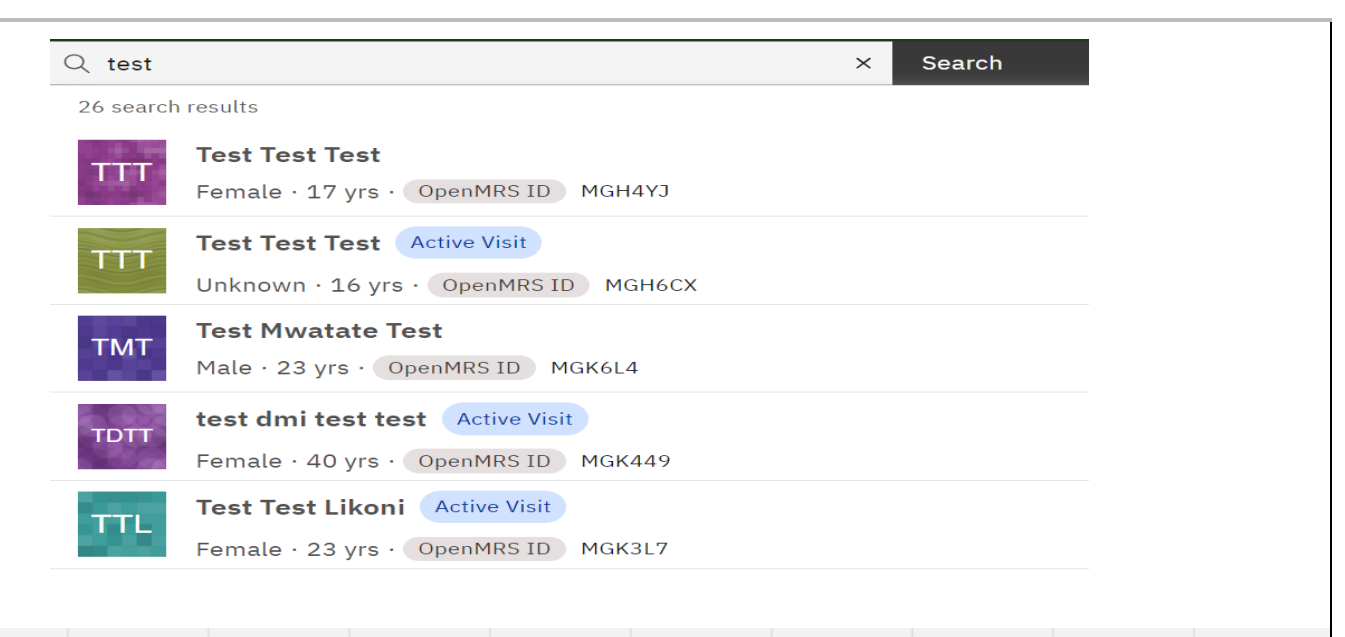

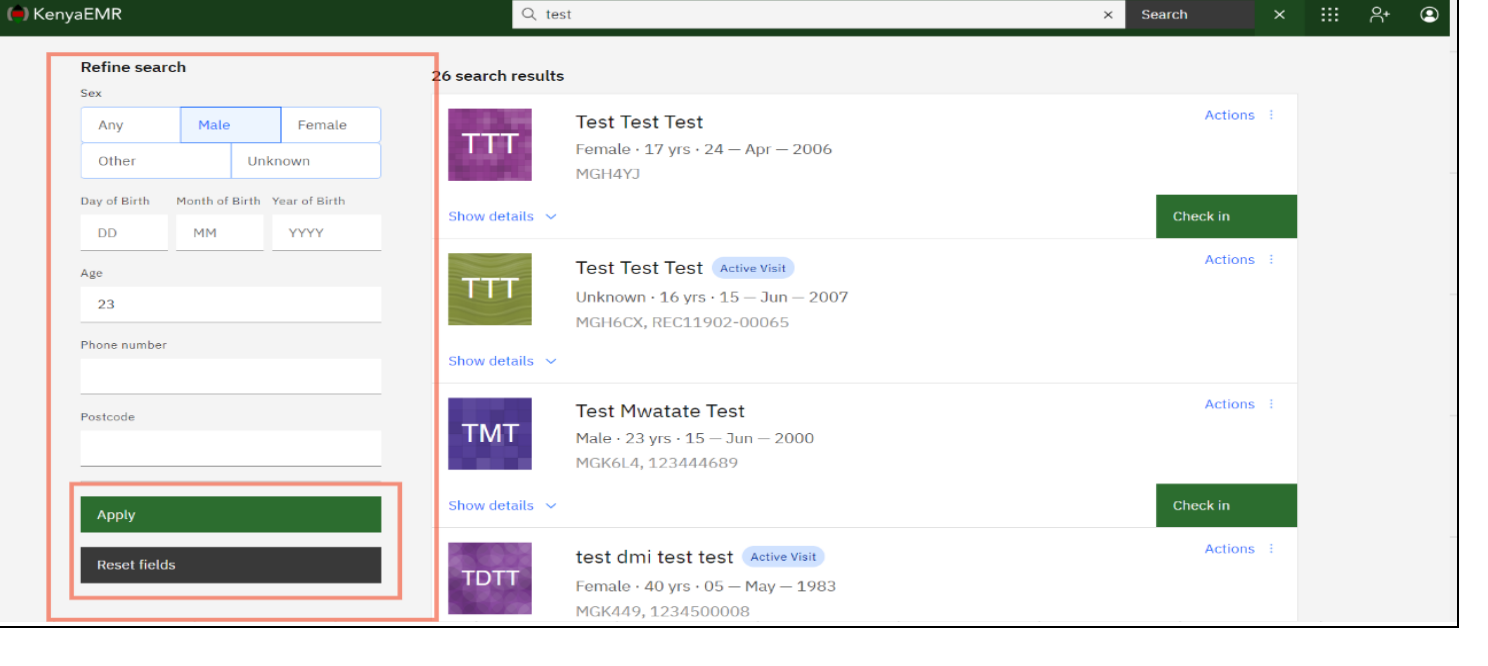

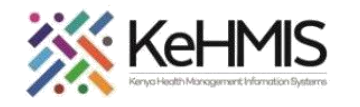

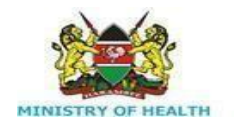

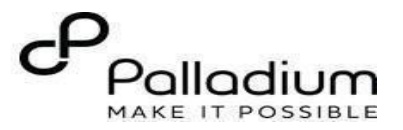

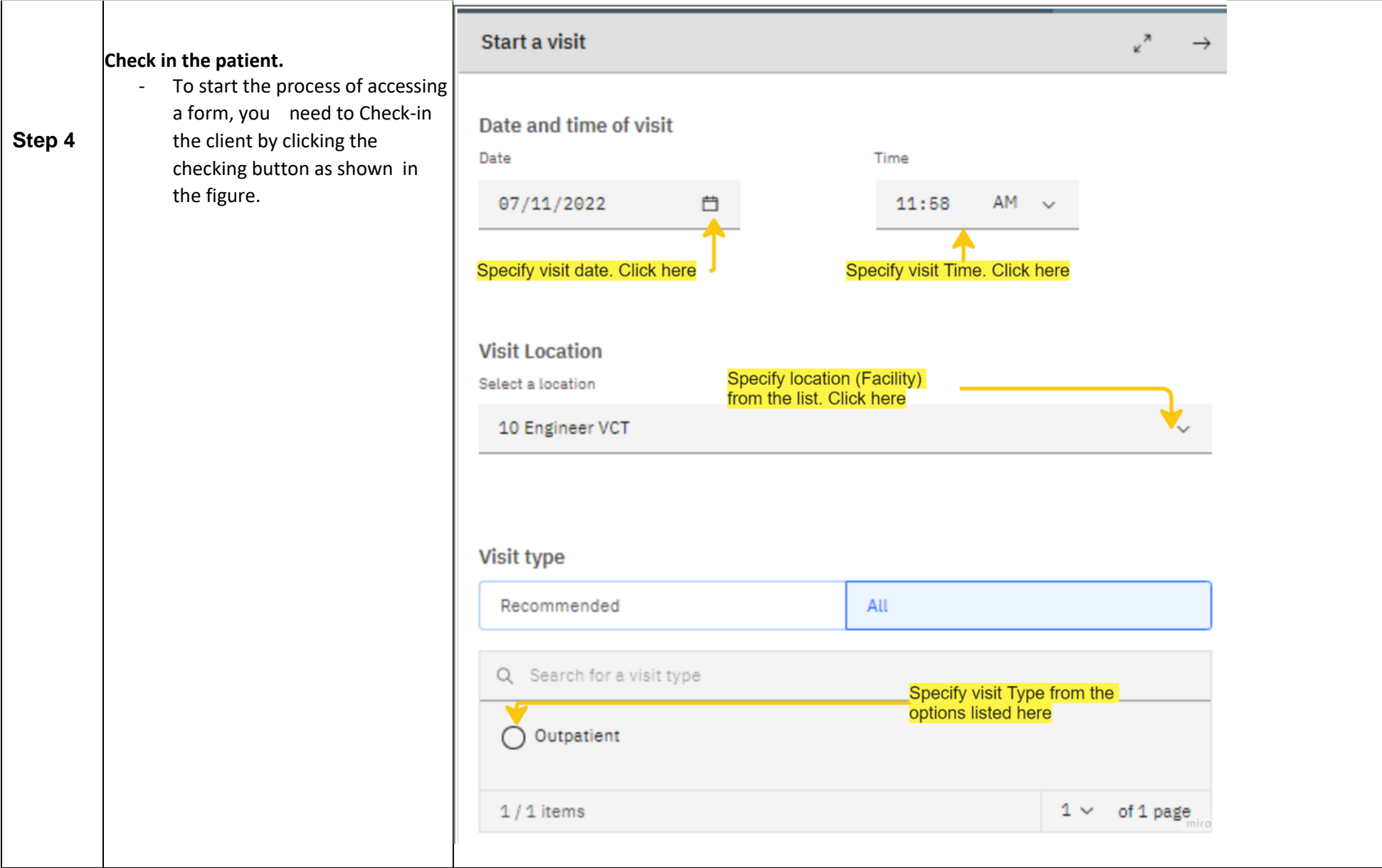

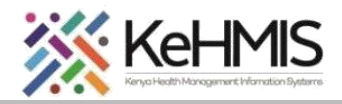

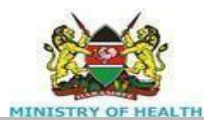

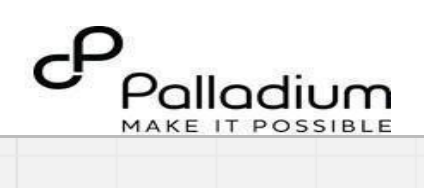

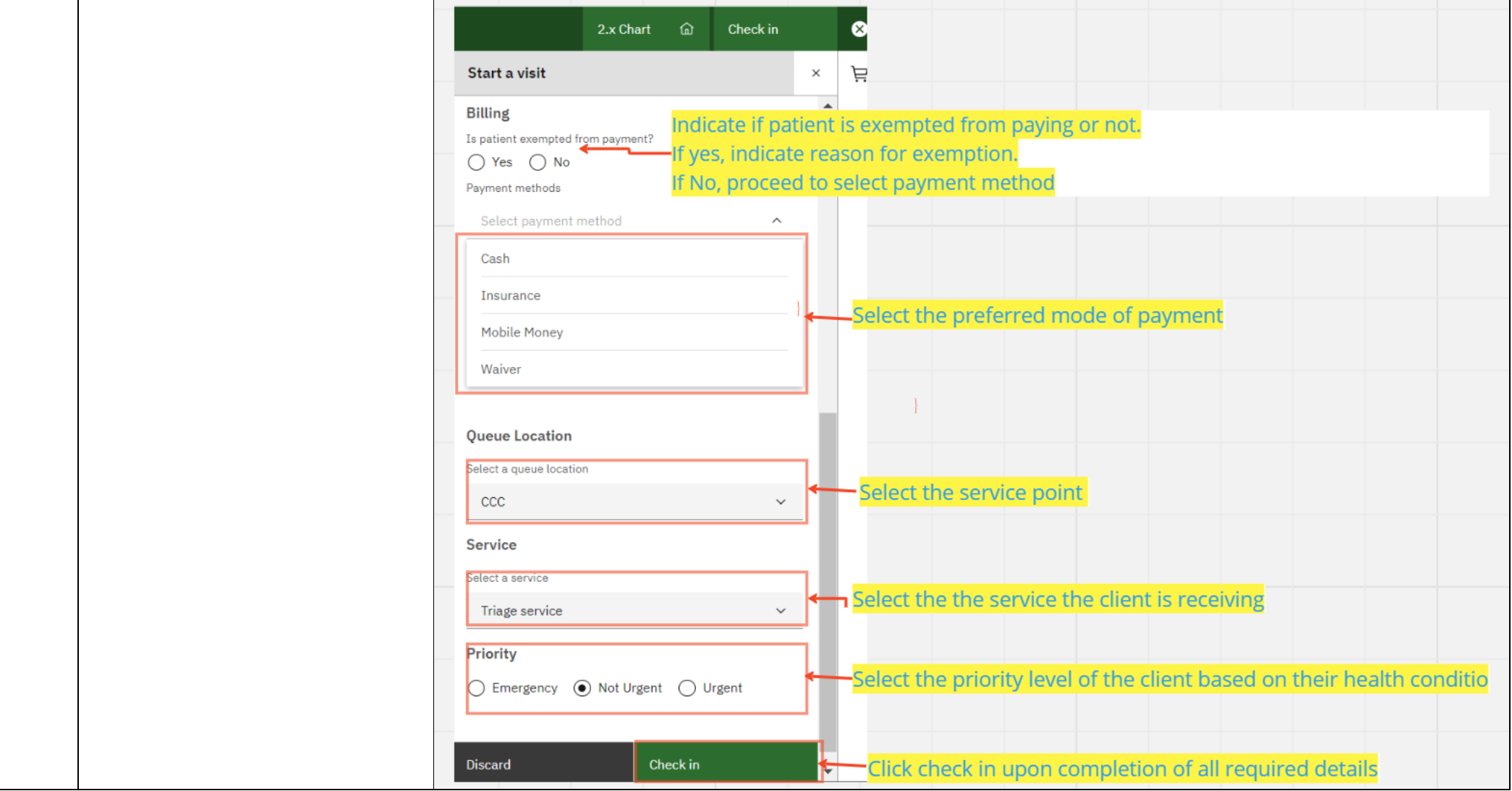

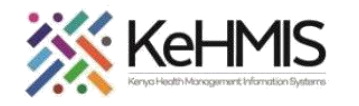

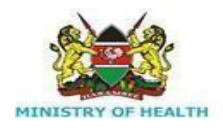

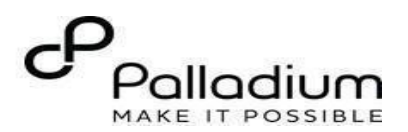

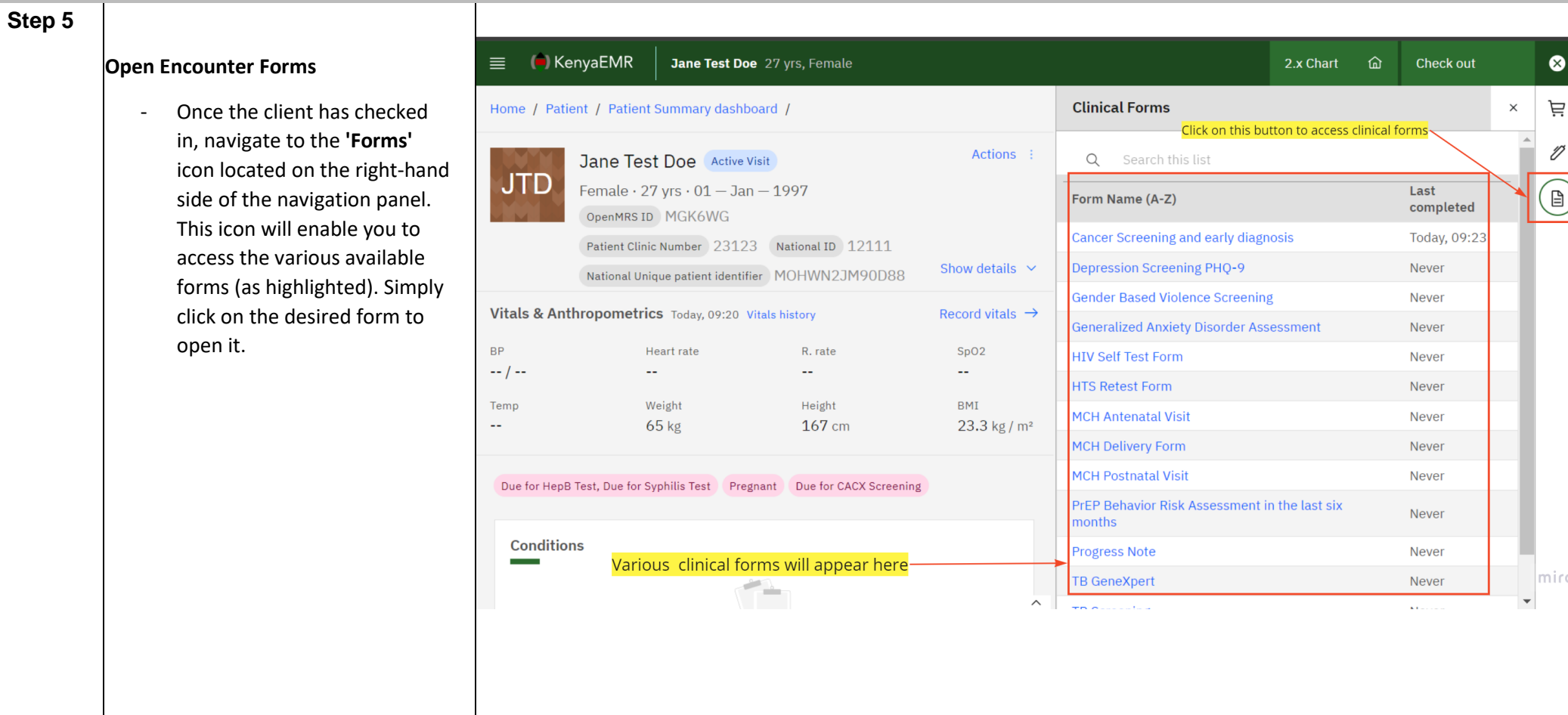

**THE END**